### Attaching Related Documents to Annual Assessment Reports in the

## **Updated Nuventive Improve Platform**

This resource explains how to attach related documents to annual assessment reports in the updated Nuventive Improve Platform. Documents can be added as supplemental documentation for assessment methods or results. For example, if the same rubric is used to assess an outcome each year, the rubric can be uploaded under the Means of Assessment. In this instance, your Institutional Assessment representative will need to do that for you because that section of Nuventive Improve is locked. However, if the rubric or assessment method changes regularly, you may want to attach the document to the results. Users can attach documents to the results themselves.

To get started, you need to navigate to the report entering page and enter all necessary report components. If you are not familiar with this page, refer to the Instructions for Entering and Revising Assessment Reports Video or PDF, which will guide you through the process. These resources can be found at: https://ipar.ecu.edu/assessment/asmnt-outcomes/asmnt-outcomes-resources/.

IPAR About Planning Assessment Reser

# Assessment Resources

Assessment resources are available to help faculty and staff in developing, implementing, communicating and using evidence of student learning. Resources encompass documents, multimedia and training specific to ECU and also the national level.

#### **Educational Program Resources**

- · Assessment Plan Guidelines (PDF)
- Assessment Report Guidelines (PDF)
- · Assessment Review Rubric (PDF)
- Educational Program Assessment Discussion
  Worksheet (PDF)
- Facilitating Assessment Discussions for Educational Programs (PDF)
- Using the ARC Review Rubric in Improve Annual
  Assessment Reports for Educational Programs
  (PDF)
- Assessment Workbook for New Programs (XLSX)
- How to Write Program Student Learning Outcomes (PDF)

#### Support Unit Resources

- Support Units Assessment Plan Guidelines (PDF)
- Support Unit Assessment Report Guidelines (PDF)
- Support Unit Assessment Review Rubric (PDF)
- Support Unit Assessment Discussion Worksheet (PDF)
- Facilitating Assessment Discussions for Support Units (PDF)
- Assessment Workbook for New Support Units (XLSX)
- · CAS Standards
- · Student Affairs Assessment Leaders

Assessment Review Committee Training (PDF) How to Report on a New Outcome (PDF)

# **Nuventive Improve Resources**

· Instructions for Entering and Revising Assessment Reports: Video PDF

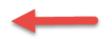

1. After all report components are entered, scroll down to the Related Documents area of the screen. Click on the green plus sign icon.

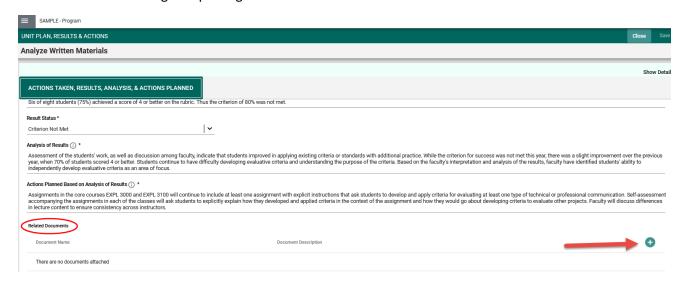

2. Click on the folder for the unit.

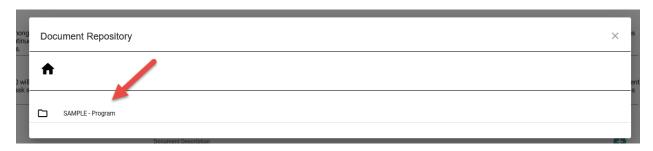

- 3. If the document you would like to attach **IS** already in the Document Repository (Library), follow steps 3a-c.
  - a. Open the folder with the document, then select the document by clicking the box beside the document.
  - b. Click on "Attach" in the upper right corner.

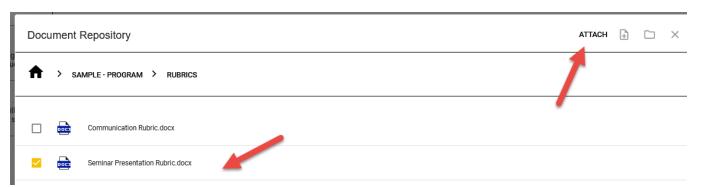

c. The document will now appear in the Related Documents Area.

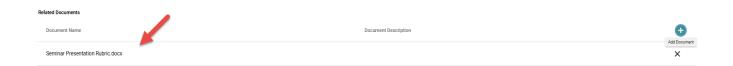

- 4. If the document you would like to attach is **NOT** already in the Document Repository (Library), follow steps 4a-e.
  - a. You need to select a folder to put the document in. In the example below, the document will go into the Rubrics folder. However, you can create a new folder by clicking the file folder icon in the upper right corner.

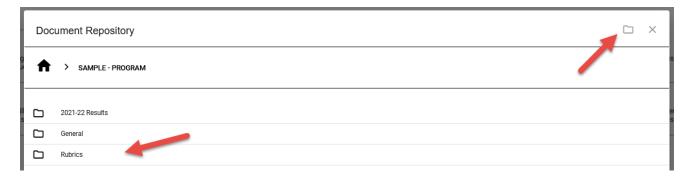

b. Click on the Add File icon in the upper right corner. You will now browse on your computer for the document you want to attach.

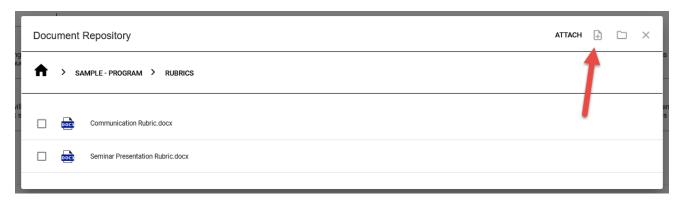

- c. Once the rubric is saved to the folder, select the document by clicking the box beside the document.
- d. Click on "Attach" in the upper right corner.

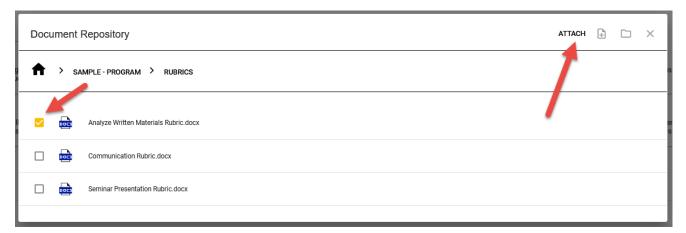

e. The document will now appear in the Related Documents Area.

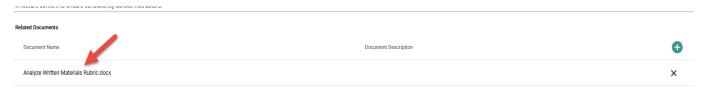

5. Once the entry is complete, click on the "Save" button in the upper right. Then click on the "Close" button.

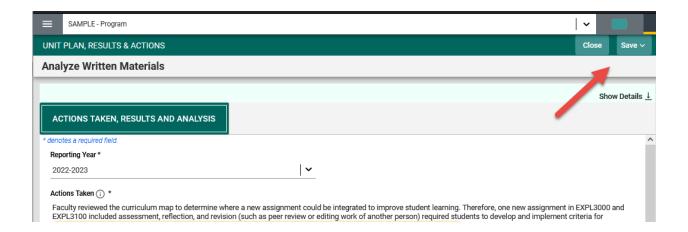

The document is now related to the Actions Taken, Results, Analysis and Actions Planned entry.

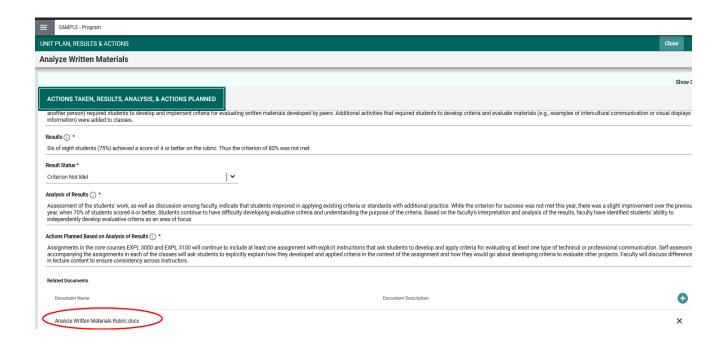